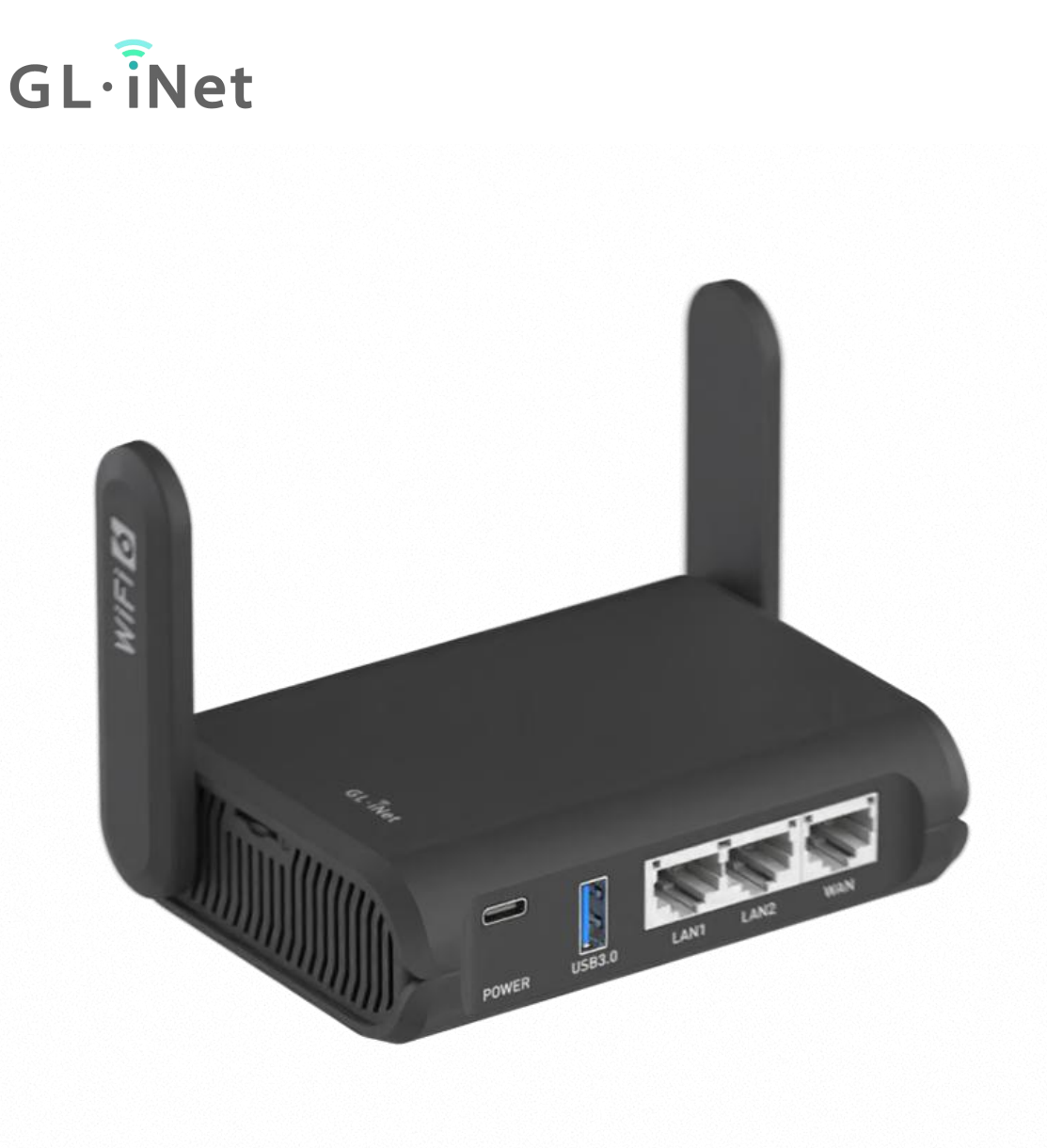

# **GL-AXT1800**

用户手册

## 目录

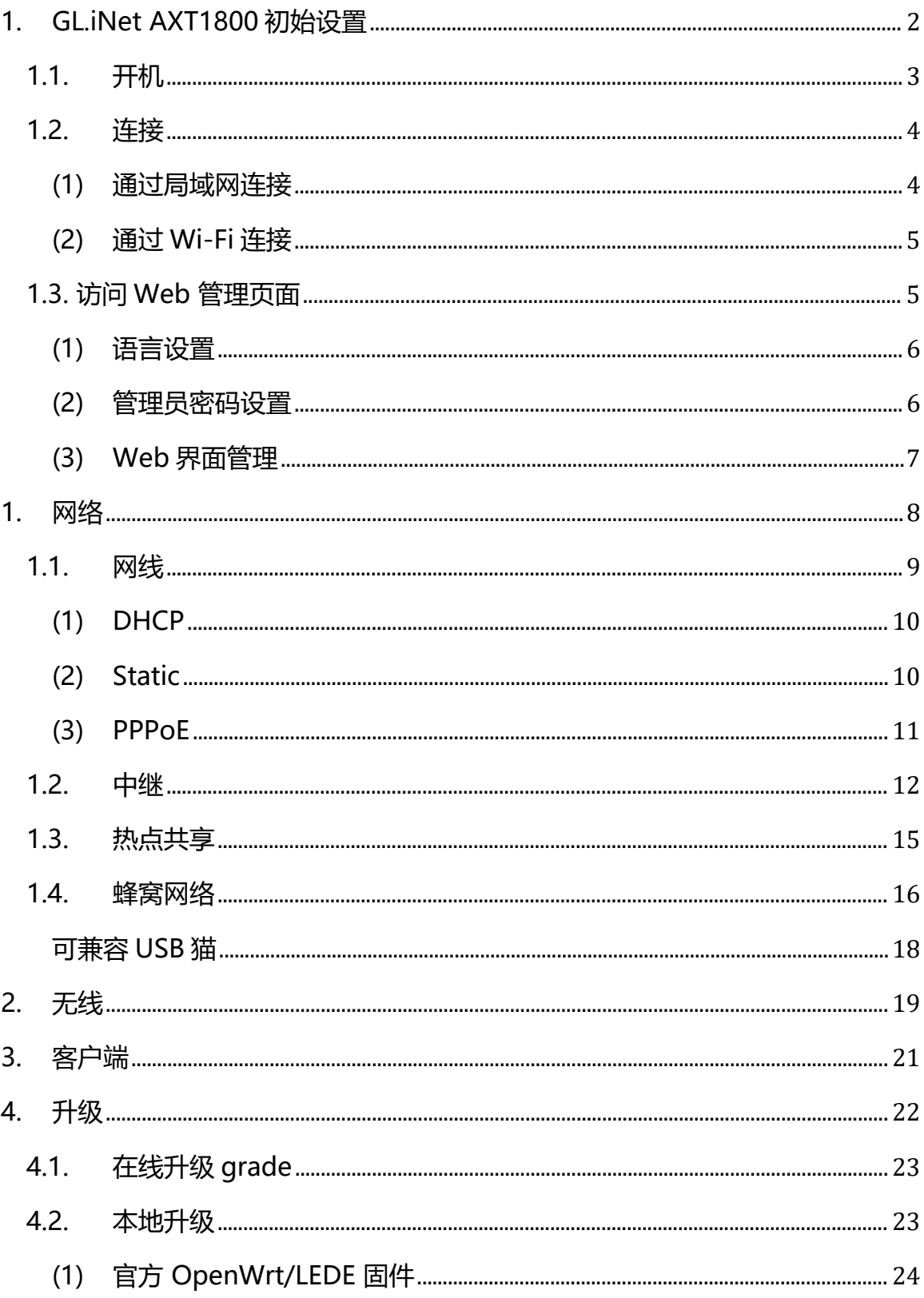

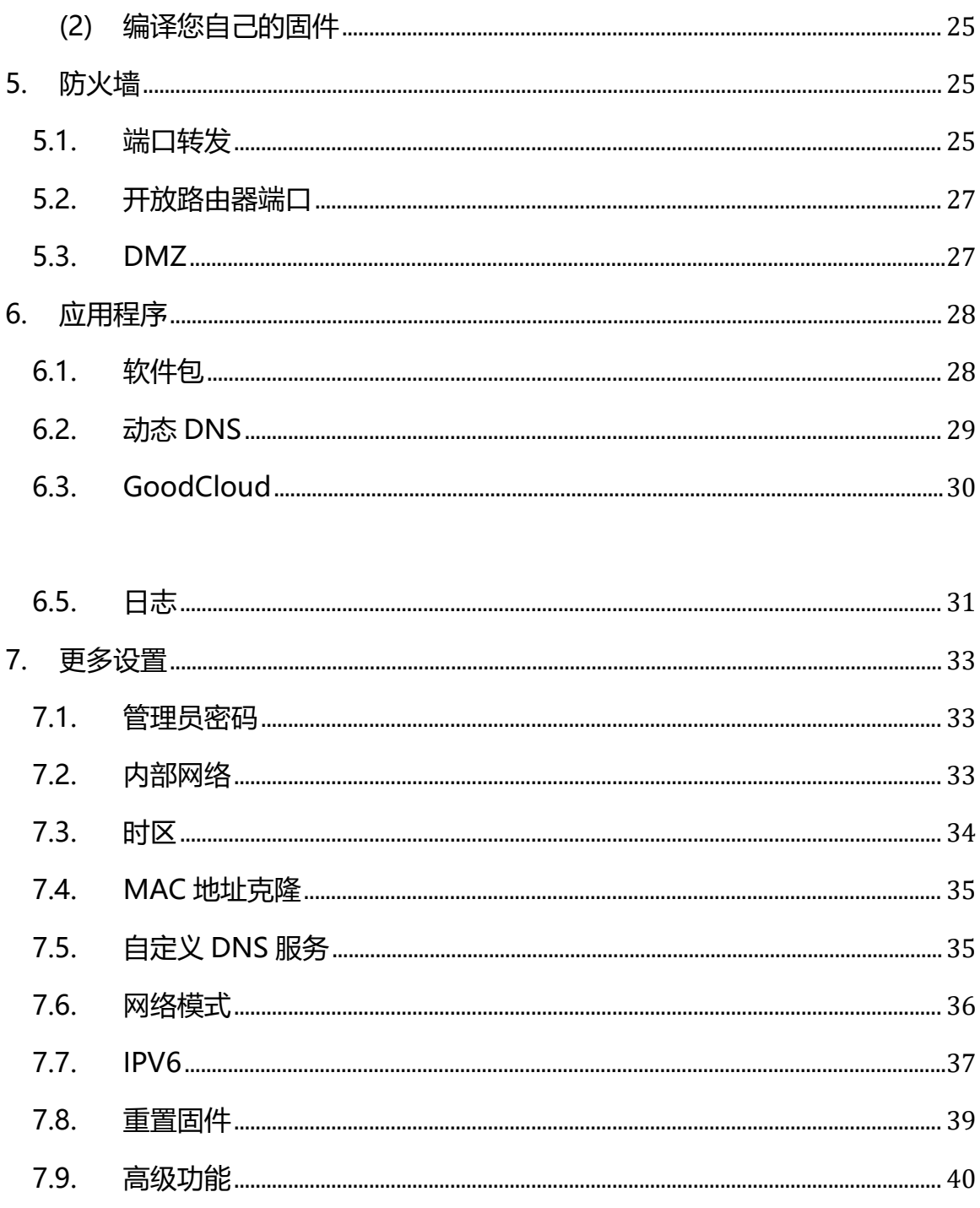

## <span id="page-2-0"></span>1. GL.iNet AXT1800 初始设置

型号:

## GL-AXT1800

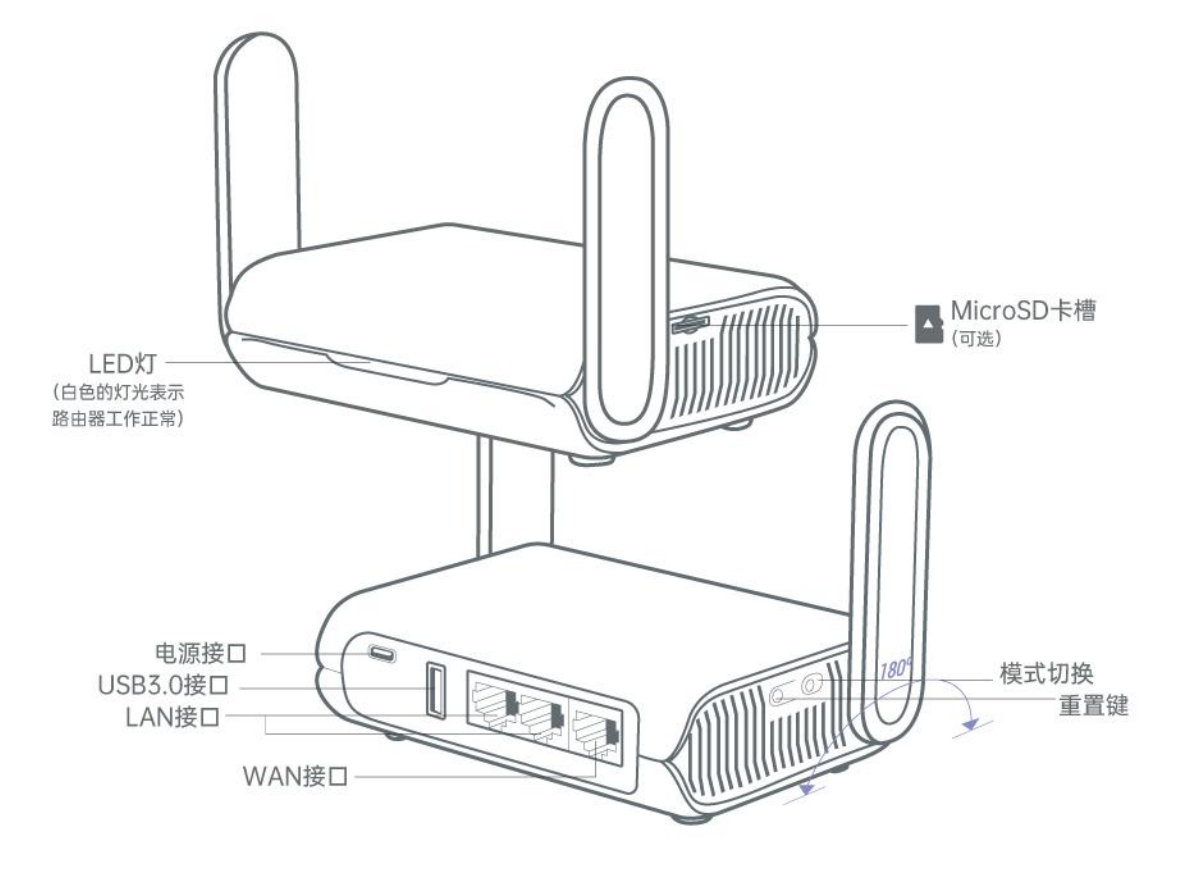

## <span id="page-3-0"></span>**1.1. 开机**

将电源线插入路由器的电源端口。确保您使用的是标准 5V / 4A 电源适配器。 否则可能导致故障。

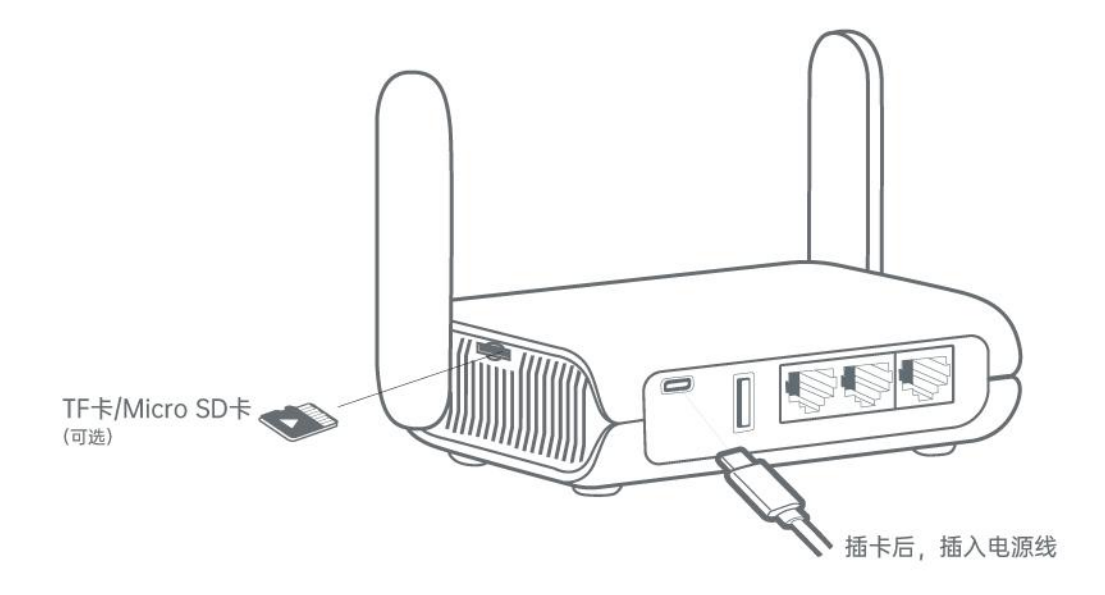

注意: TF 卡不支持热插拔, 如需使用 TF 卡, 请在开机前插入。

<span id="page-4-0"></span>USB3.0 端口带载 5V DC 1.5A。

**1.2. 连接**

<span id="page-4-1"></span>**(1) 通过局域网连接**

您可以通过 Lan 口或者是 WiFi 连接到路由器;

注意: 此步骤仅将设备连接到路由器的局域网 (Lan), 目前您无法访问网络, 为 了能正常连接到网络,请根据以下操作步骤完成网络设置。

## **(1)通过网线将路由器任意 LAN 口与电脑连接**

注意: 此步骤仅将设备连接到路由器的局域网 (LAN), 目前您无法访问网络, 为了能正常连接到网络,请根据以下操作步骤完成网络设置。

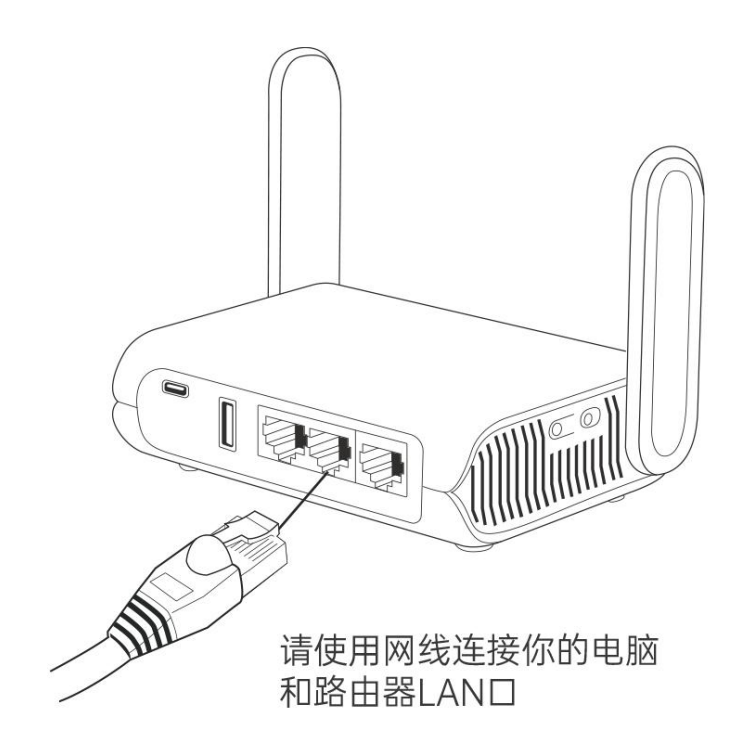

## <span id="page-5-0"></span>**(2)通过 Wi-Fi 连接**

在您的设备中搜索路由器的 SSID, 然后输入初始密码。

注意: SSID 及初始密码印在路由器的底部标签上:

**SSID:GL-AXT1800-XXX**

**WiFi Key:10 个字符(每台路由器的初始密码都是唯一码)**

#### <span id="page-5-1"></span>**1.3. 访问路由器管理页面**

打开浏览器(建议使用谷歌/火狐浏览器)访问 <http://192.168.8.1> 您将进入路由 器管理页面的初始设置步骤。

## <span id="page-6-0"></span>**(1) 语言设置**

您可以选择路由器管理页面显示的语言,目前我们的路由器支持英语、简体中文、 繁体中文、德语、法语、西班牙语、意大利语和日语。

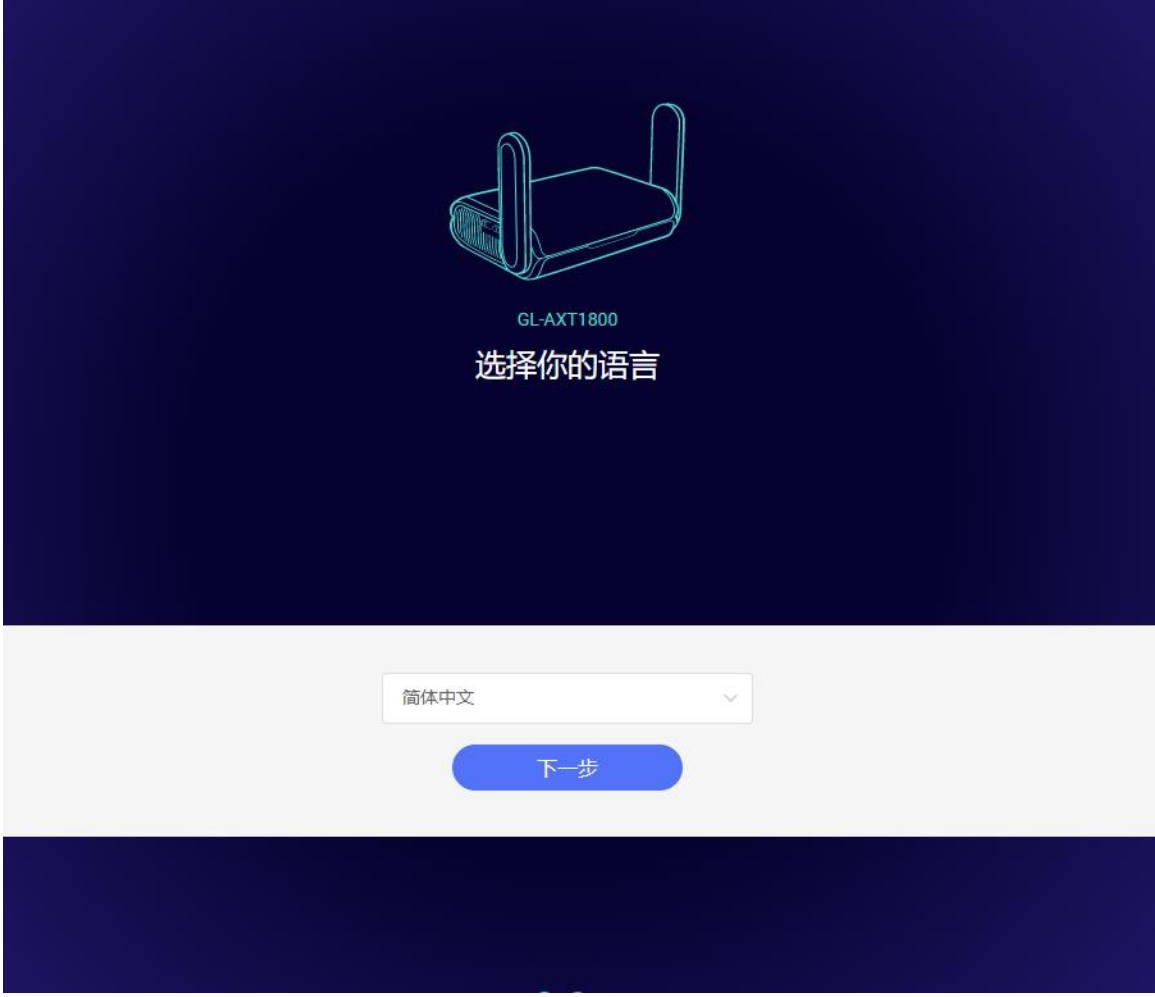

注意: 如果浏览器始终进入到 LuCI 界面 (http://192.168.8.1/cgi-bin/luci), 那 么您可以通过访问 <http://192.168.8.1/index.html> 进入界面而不是 <http://192.168.8.1> 。

## <span id="page-6-1"></span>**(2)管理员密码设置**

此管理页面没有默认密码,您必须设置自己的密码,在开启"不允许使用弱密码" 的状态下,该密码长度至少在 10 个字符以上,然后点击提交。

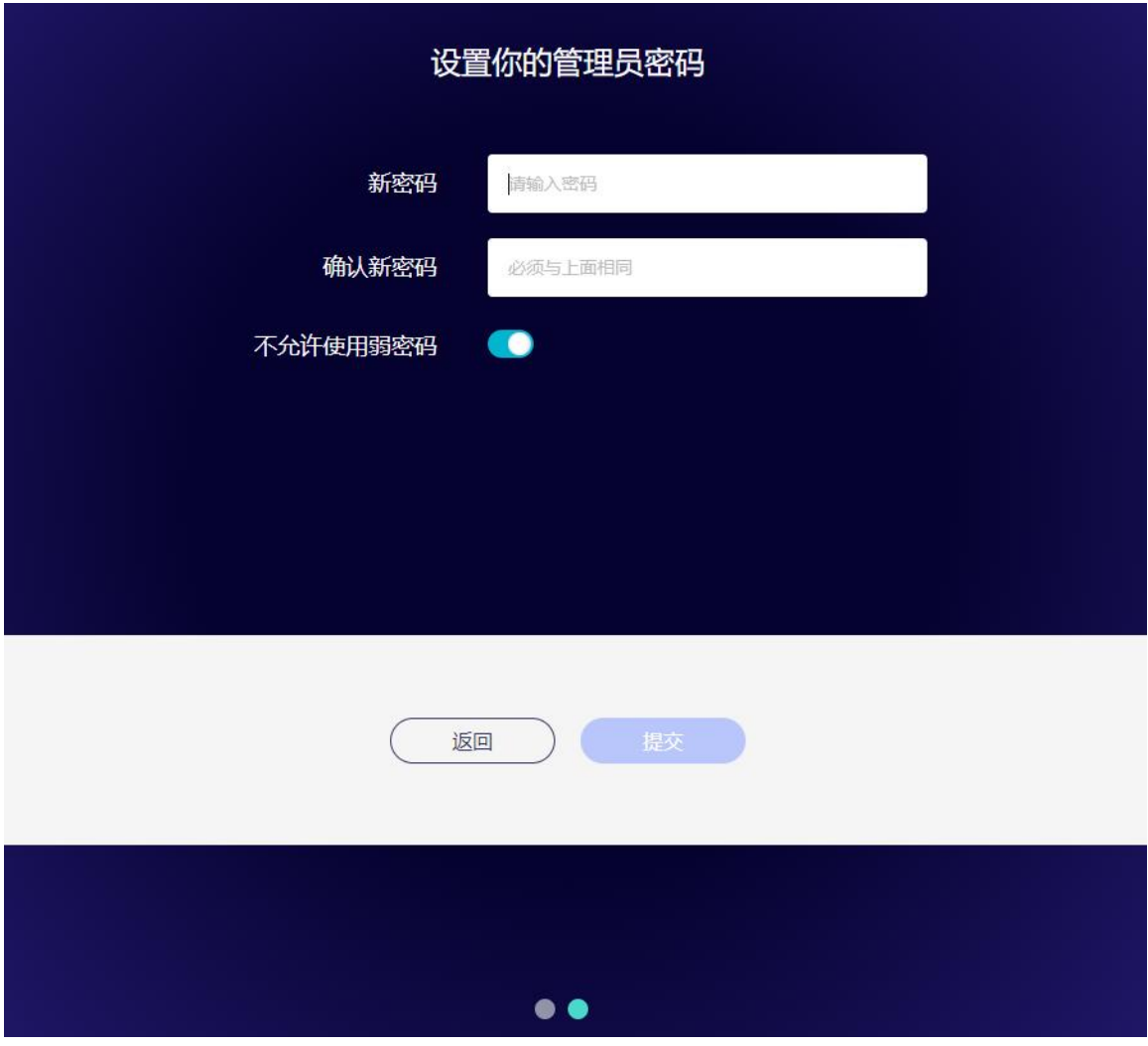

注意: 此密码用于路由器管理页面和嵌入式 Linux 系统, 不会修改您的 WiFi 密码。

## <span id="page-7-0"></span>**(3) Web 界面管理**

初始设置完成后您将进入路由器的管理页面,您可在此检查网络连接状态跟管理路 由器的设置。

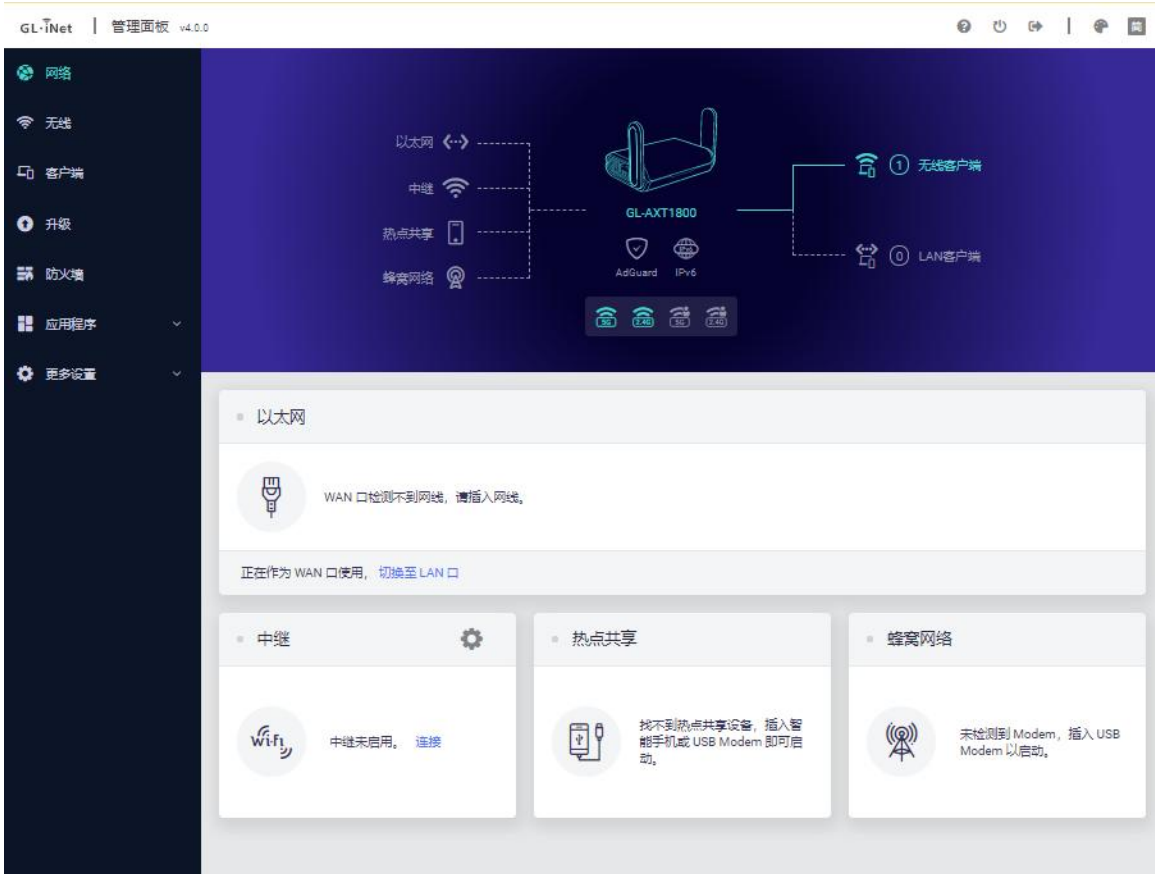

## <span id="page-8-0"></span>**1. 网络**

您总共可以通过 4 种联网方式来访问网络:以太网、中继、热点共享、蜂窝网络。

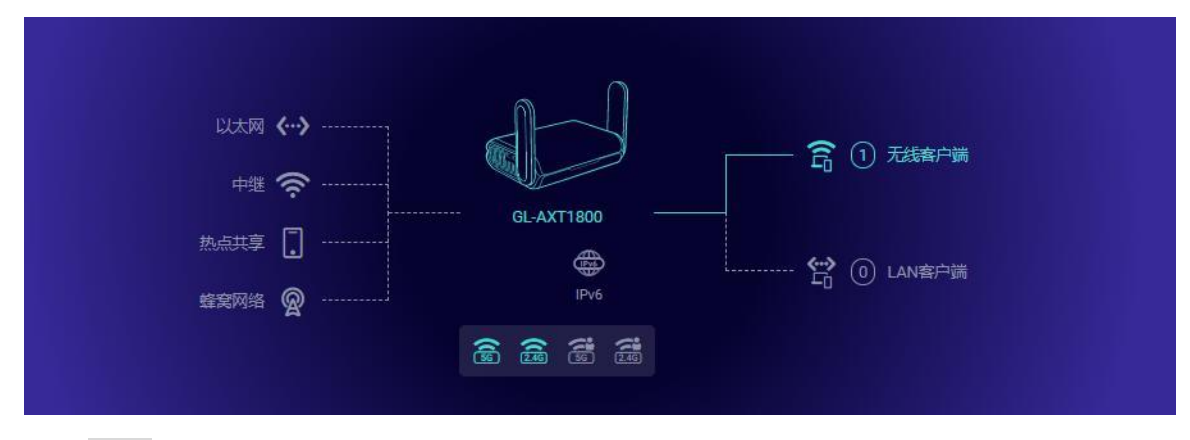

点击网络创建网络连接,可点击对应图标可以直达对应设置页面。

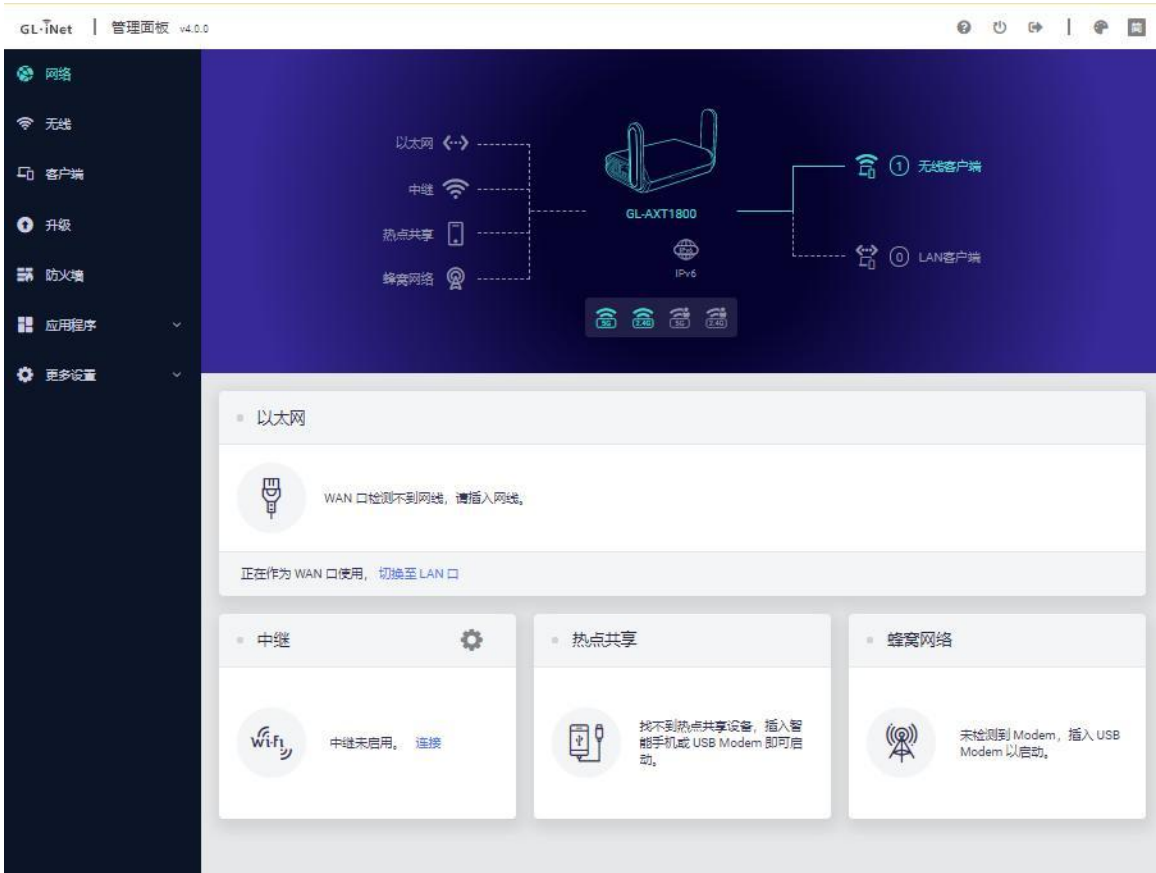

## <span id="page-9-0"></span>**1.1. 以太网**

通过网线将路由器连接到光猫或者是主路由器以访问网络。

在将网线插入路由器的 WAN 口之前,您可单击切换至 LAN 口将 WAN 端口设置 成 LAN 端口, 当您的路由器用作中继器时, 您可再拥有一个 LAN 端口。

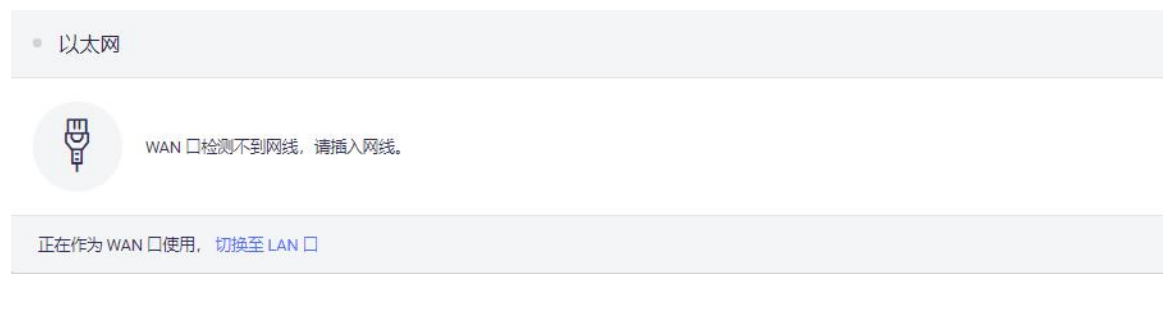

将网线插入到路由器 WAN 端口,连接信息将显示在网线部分,DHCP 是默认协 议,

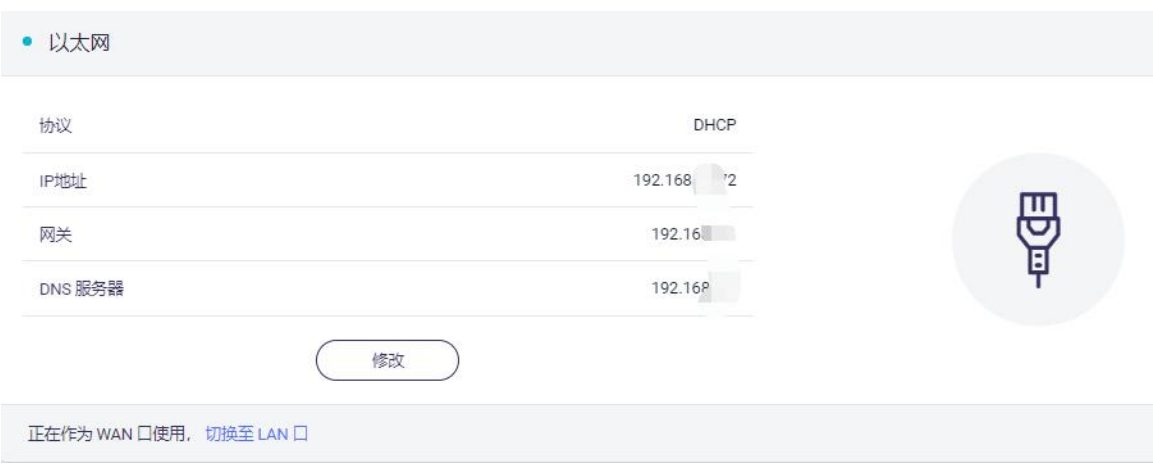

## <span id="page-10-0"></span>**(1) DHCP**

DHCP 是默认也是最常用的协议,它不需要任何手动配置信息,点击应用即可。

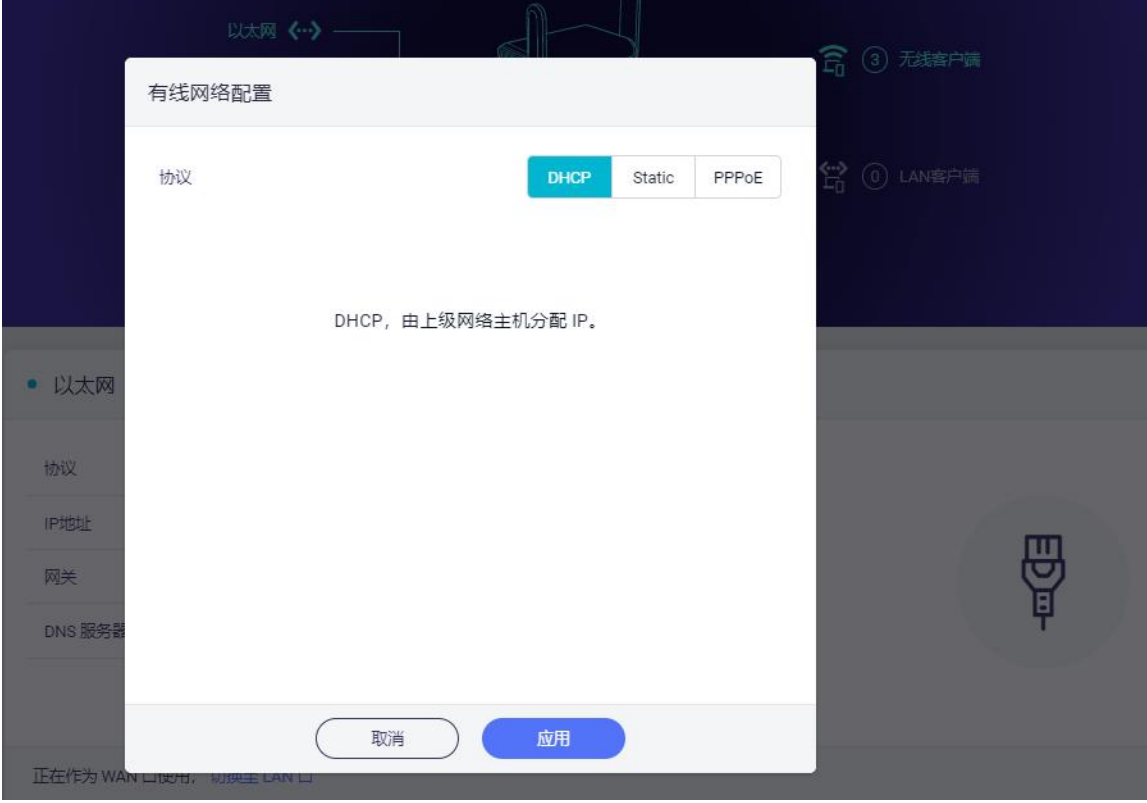

## <span id="page-10-1"></span>**(2) Static**

如果您的运营商(IPS)为您提供一个固定的 IP 地址,需要手动配置网路信息(IP 地址、子网掩码、网关等),这时您需要选择 Static

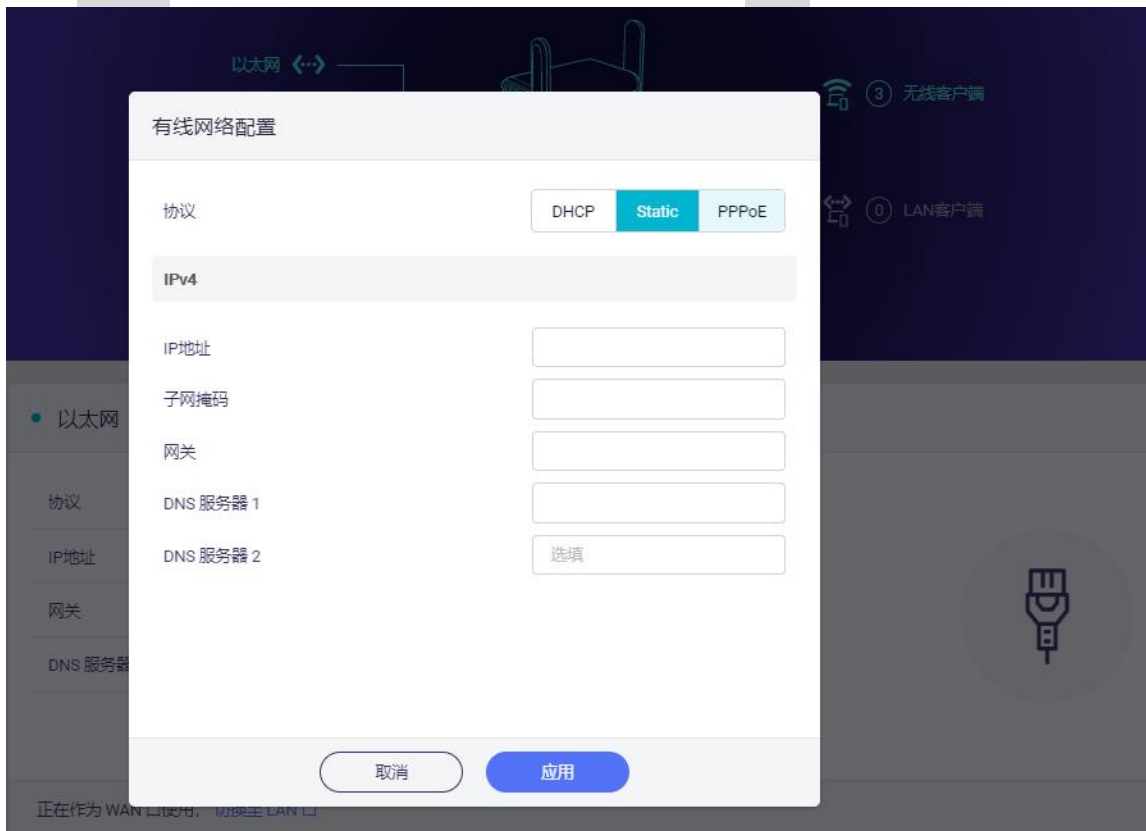

选择 Static 后, 将设置改为您想要的信息, 然后点击应用。

### <span id="page-11-0"></span>**(3) PPPoE**

许多运营商(ISP)都需要 PPPoE。通常您的运营商会为您提供建立网路连接的 Modem 猫和用户名/密码。

选择 PPPoE, 然后输入用户名跟密码, 点击应用。

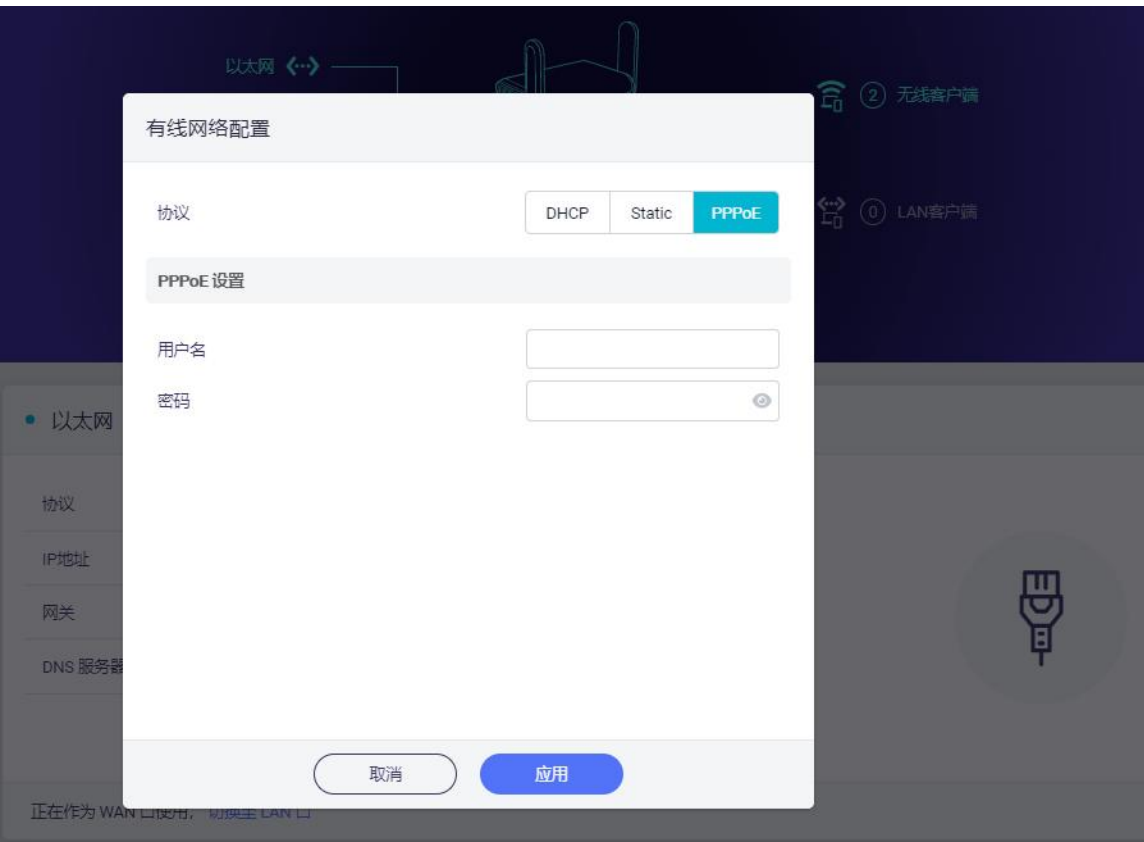

#### <span id="page-12-0"></span>**1.2. 中继**

中继是将路由器连接到另一个现有的无线网络。例如您在酒店或者是咖啡厅使用的 免费 WiFi。

默认情况下,路由器使用 WISP(无线网络运营商)模式工作,该模式创建您自己的 子网,并作为防火墙保护您免受公共网络的攻击。

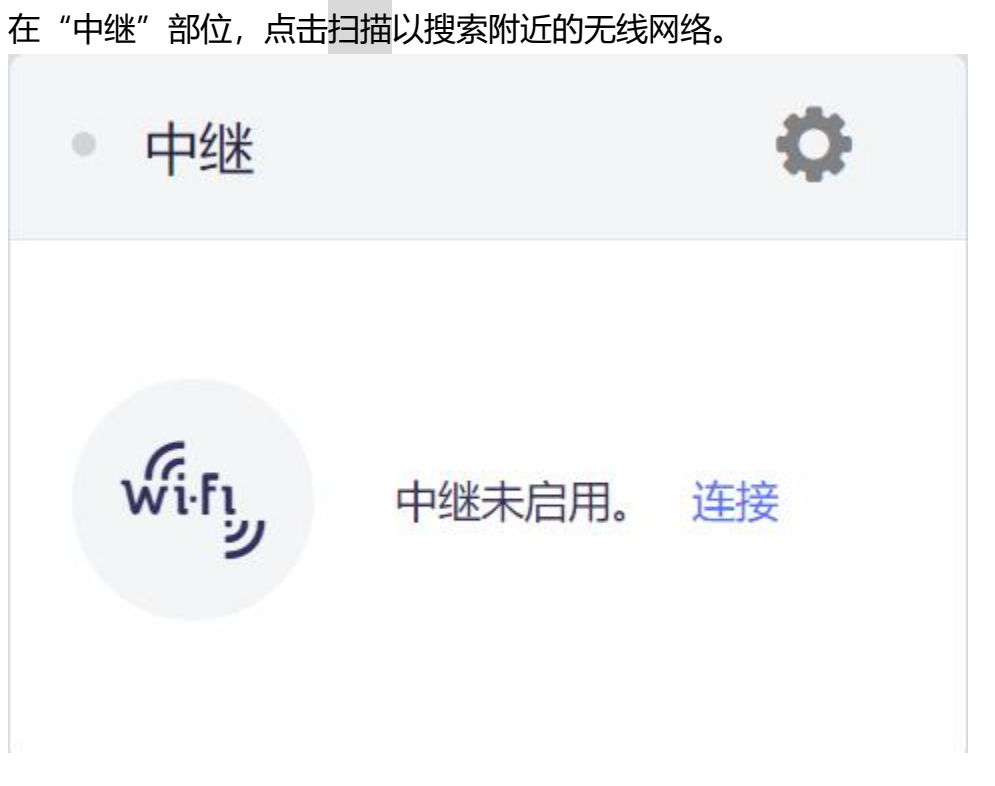

在列表中选择一个 SSID,然后输入密码,您可以启用"保存网络"来保存您的无线 网络, 最后点击加入

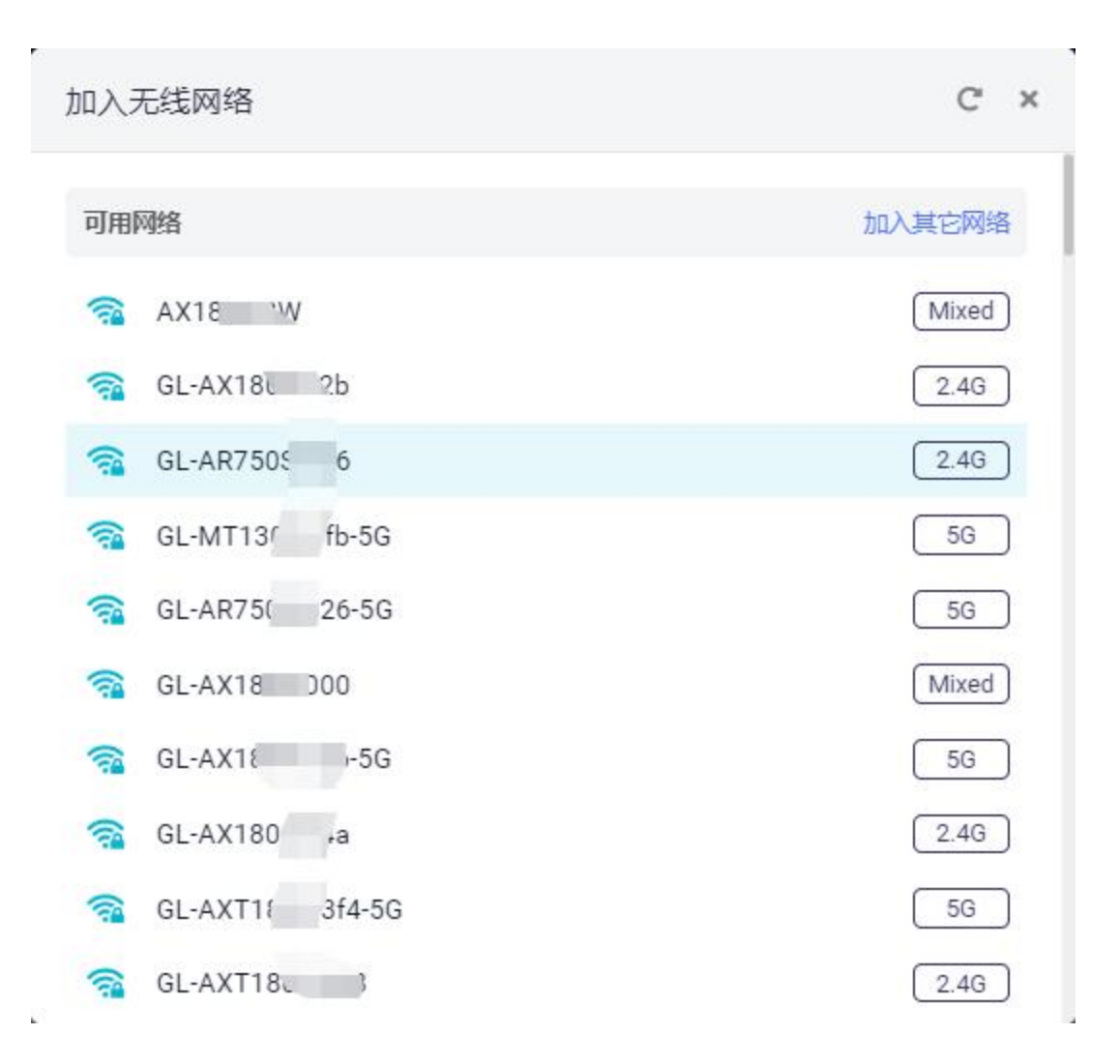

![](_page_15_Picture_98.jpeg)

允许切换至其他已保存网络:若此选项启用,在无法连接到当前连接的 Wi-Fi 时, 路由器将尝试连接其它已保存的网络。

频段选择:如果您手动选择了某个频段,路由器将无法扫描或连接到任何使用另一 个频段的 Wi-Fi 。

2.4G 网络强制使用 20MHz 带宽: 若此选项启用, 设备可以降低连接速率为代价 提升连接稳定性。该选项仅在中继 2.4G Wi-Fi 时生效。

#### **1.3. 热点共享**

<span id="page-15-0"></span>使用 USB 数据线连接智能手机, 将智能手机的网络分享给路由器, 称为热 点共享。

对于智能手机网络共享, 请将其连接到路由器的 USB 端口, 然后 IPhone 用户:将手机用 USB 数据线连接到路由器端口,然后再手机"设 置"→ "个人热点"打开, 然后在弹出的消息时选择"信任"。

安卓用户: 将手机用 USB 数据线连接到路由器端口, 手机 USB 连接方式 选择"仅充电",更多共享设置选择"USB 共享网络"

![](_page_16_Picture_147.jpeg)

#### <span id="page-16-0"></span>**1.4. 蜂窝网络**

您可以使用 USB Modem 连接到网络, 将 SIM 卡插入到 USB Modem 中, 然后 将 USB Modem 插入到路由器 USB 端口, 当检测到它时, 将启用蜂窝网络, 您可 设置 USB Modem。

注意: 部分 SIM 卡可能需要在首次使用时激活, 因此请先在手机中激活它们, 然 后再在路由器中使用它们。

1. 我们建议先关闭路由器, 将 SIM 卡插入 USB Modem, 然后将 USB Modem 插入路由器的 USB 端口,然后重新开启。如果您在开机时插入 USB Modem,页 面可能没有变化,请刷新页面。

2. 请访问网络管理面板 -> 网络 -> 蜂窝网络。第一次使用可能不会自动连接,左 上角已经读到了运营商名称和 IMEI,然后请点击自动设置。

![](_page_17_Picture_126.jpeg)

## 手动设置:

拨号:通常这是默认设置,不需要手动设置,如果您有此类信息,请输入。

- **协议**: 选择 3G/4G。
- 端口: cdc-wcdm0 端口的速度更快, ttyUSBX 端口的兼容性更好。
- APN: 部分 SIM 卡需要使用特定的 APN, 如果您不清楚正确的 APN, 请向 您的运营商咨询。
- PIN: USB Modem 的 PIN 码。
- **TTL**: 部分运营商会通过检测 TTL 的值来判断 SIM 卡是否在路由器上使用, 如果您的 SIM 卡无法在路由器上使用,您可以尝试将 TTL 设置为 64 和 128 以外的值(例如 65)。
- **服务**:选择您的 SIM 卡的服务类型。

![](_page_18_Picture_64.jpeg)

**认证方式**: 可选择 NONE、PAP、CHAP、PAP/CHAP。

## 当显示 IP 地址时, 表示它已连接网络。

![](_page_18_Picture_65.jpeg)

## <span id="page-18-0"></span>**可兼容 USB Modem**

以下是我们测试过可支持的 USB Modem 型号列表:

华为 E8372h-155a

中兴 MF79U

#### <span id="page-19-0"></span>**2. 无线**

在无线选项中,您可以检查当前无线状态,并更改路由器创建的无线设置,点击 ON/OFF 可以打开/关闭无线网络。

**WiFi 名称(SSID)**:WiFi 名称。

WiFi 安全性: WiFi 的加密方式。

WiFi 密码: WiFi 的密码, 必须至少 6 个字符, 建议您收到路由器后更改 WiFi 密 **码。**

**SSID 可见性**: 显示或隐藏 SSID。

**无线模式**: 11a/b/g/n/ac/ax 可选。

**无线模式**: 120/40/80MHz 可选。

**允许使用 DFS 信道**:若路由器使用 DFS 信道:每次 Wi-Fi 启动都需要进行信道 可用性检查, 期间 5G 信号无法连接, 此过程需要 1-10 分钟; 若路由器检测到雷 达正在使用当前信道,它将暂时断开与客户端的连接,并切换到另一个可用信道; 此外,扫描周边可用网络时,5GHz Wi-Fi 将暂时关闭。

**信道**:路由器自动选择最佳信道,无须手动选择信道。当路由器用于中继功能时, 信道是固定的,取决于他连接的无线网络。

![](_page_20_Picture_13.jpeg)

点击**修改**以更改无线网络的设置,点击**应用**以完成无线网络的设置。

![](_page_21_Picture_38.jpeg)

## <span id="page-21-0"></span>**3. 客户端**

在此您可以管理连接路由器的所有客户端。

您可以看到它们的名称、IP、Mac 地址和速率及流量统计。

## 点击右侧按钮可阻止客户端访问外网,简单来说就是禁止联网。

![](_page_22_Picture_33.jpeg)

## 点击操作下的…可对此设备进行限速。

![](_page_22_Picture_34.jpeg)

## <span id="page-22-0"></span>**4. 升级**

点击升级以检查可用的更新并升级固件

![](_page_23_Picture_53.jpeg)

## <span id="page-23-0"></span>**4.1. 在线升级**

您可以在此处找到当前的固件版本,当您的路由器连接到网络时,它将检查可下载 的最新固件版本。

![](_page_23_Picture_54.jpeg)

注意:建议取消选中"保留配置",如果点击保留配置在升级中遇到问题,请重置 路由器。

#### <span id="page-23-1"></span>**4.2. 本地升级**

点击本地升级,然后将固件文件上传到路由器。只需将固件文件拖放到显示的区域 即可。

![](_page_24_Picture_54.jpeg)

\*注意本地升级仅支持 GL.iNet 官方固件及基于 GL.iNet 官方源码自编译固件升级。

## <span id="page-24-0"></span>**(1)官方 OpenWrt/LEDE 固件**

您可在我们的[网站](http://download.gl-inet.com/firmware/)下载官方固件:<https://dl.gl-inet.cn>

根据设备型号从文件夹中找到可用的固件,他们位于不同的子文件夹中:

稳定版:正式发布版本

测试版:内测更新版本,未正式发布

![](_page_24_Picture_55.jpeg)

## <span id="page-25-0"></span>**(2)编译您自己的固件**

点击官方源码地址,获取源码您可以编译自己的固件并安装在路由器上:

<https://github.com/gl-inet/openwrt>

## <span id="page-25-1"></span>**5. 防火墙**

在防火墙中,您可以设置防火墙规则,例如:端口转发、打开路由器端口、DMZ。

![](_page_25_Picture_61.jpeg)

## <span id="page-25-2"></span>**5.1. 端口转发**

端口转发让远程计算机连接到本地 LAN 上位于防火墙后面的指定计算机或服务 (例如: web 服务器, FTP 服务器等)。点击+添加, 然后输入参数以配置端口转 发。

![](_page_26_Picture_66.jpeg)

**名称:**您可以设置的规则名称。

**协议:**您可以选择 TCP/UDP、TCP、UDP 协议。

**外部区域:**WAN

**外部端口:**外部端口号,您可以输入特定的端口号或端口范围。(例如:1-65535)

**内部区域:**LAN/guest

**内部 IP:**路由器分配给需要远程访问设备的 IP 地址。

**内部端口:**设备的内置端口号,请输入指定的端口号。如与外部端口号相同,则保 留空白即可。

**状态:**可设置启用/禁止。

## <span id="page-27-0"></span>**5.2. 开放路由器端口**

在路由器上使用 web/FTP 服务器时,您需要开放路由器端口,以实现广域网上的 用户访问路由器提供的服务器资源。

点击"开放路由器端口",点击+添加并输入所需参数。

![](_page_27_Picture_81.jpeg)

- **名称:**您可以设置规则名称。
- **协议:**您可以选择 TCP/UDP、TCP、UDP 协议。
- **端口:**您需要打开的端口号。
- **状态:**可设置启用/禁止。

#### <span id="page-27-1"></span>**5.3. DMZ**

DMZ 可将局域网中设置为 DMZ 的设备完全暴露给广域网,以实现对广域网提供 服务的同时,确保局域网内的其他设备的安全。

点击"开启 DMZ", 在 DMZ 主机 IP 中输入内部的 IP 地址 (例如 192.168.8.200)该设备将接受所有传入的数据包。

![](_page_28_Picture_60.jpeg)

## <span id="page-28-0"></span>**6. 应用程序**

## <span id="page-28-1"></span>**6.1. [软件包](https://docs.gl-inet.com/en/3/app/openvpn/)**

软件包让您可以管理 OpenWrt 的软件包,您可以安装/卸载任何软件包。

每当您访问此软件包时,请点击更新。

![](_page_29_Picture_31.jpeg)

## <span id="page-29-0"></span>**6.2. [GoodCloud](https://docs.gl-inet.com/en/3/app/wireguard/)**

使用 GoodCloud 您可以将路由器分组管理,检查路由器实时状态,远程设置路由 器,批量操作路由器及监测连接的客户端等。

![](_page_29_Picture_32.jpeg)

## <span id="page-30-0"></span>**6.4. 网络存储**

网络存储是通过不同协议访问和分类管理具有存储功能的存储设备。通过 GL.iNet 路由器管理页面或 GL.iNet 路由器 App 来使用该功能, 您可以在各种设备上访问 和管理路由器上共享文件。GL.iNet 路由器通过 USB 接口或插入 TF 卡,可以连接 U 盘/硬盘等外部存储设备, 同一局域网下的所有连接的终端之间可以共享存储设 备的内容,可以轻松查看或修改其内容。你可以在。

![](_page_31_Picture_24.jpeg)

## <span id="page-31-0"></span>**6.5. 日志**

可以查看或导出系统日志/内核日志/崩溃日志/云平台日志。

![](_page_32_Picture_14.jpeg)

## <span id="page-33-0"></span>**7. 更多设置**

## <span id="page-33-1"></span>**7.1. 管理员密码**

在开启不允许使用弱密码条件下,更改路由器管理页面密码,该密码至少 10 个字 符,您必须输入当前登录密码方可设置新密码。

![](_page_33_Picture_101.jpeg)

#### <span id="page-33-2"></span>**7.2. 内部网络**

GL.iNet 路由器使用 192.168.8.1 作为默认 LAN IP 地址, 这是你进入路由器管理 页面的浏览器访问地址,你可以在以下三个范围内手动设置一个:192.168.x.x , 172.x(16-31).x.x 或 10.x.x.x

如果它与主路由器的 IP 地址冲突可进行更改。

注意: 起始 IP 地址和结束 IP 地址必须在 2~254 范围内, 结束地址应大于起始地 址。

![](_page_34_Picture_25.jpeg)

## <span id="page-34-0"></span>**7.3. 时区**

## 可根据您所在位置的时区来设置路由器时间。

![](_page_34_Picture_26.jpeg)

## <span id="page-35-0"></span>**7.4. MAC 地址克隆**

将当前客户端的 MAC 地址克降到路由器。当你连接到公共热点时,若你不希望热 点发现你真实的 MAC 地址,或者不希望热点控制人员对你进行上网限制,请使用 MAC 地址克隆功能。

![](_page_35_Picture_143.jpeg)

#### <span id="page-35-1"></span>**7.5. DNS**

您可以配置路由器的 DNS 服务,以防 DNS 泄露或其他目的。

**DNS 重新绑定攻击防护**: 启用此选项可能会导致私有 DNS 查找失败。如果您的 网络需要通过强制主页进行认证,请禁用此选项。

**覆盖所有客户端的 DNS 设置**:启用此选项可接收来自所有已连接客户端的 DNS 请求。

**启动 DNS over TLS**:使用 TLS 安全协议来加密 DNS 查询。

**启动 DNS Crypt-Proxy**: 使用 Crypt-Proxy 安全协议来加密 DNS 查询。

**启用手动 DNS 服务器设置**:手动输入自定义 DNS 服务器。

![](_page_36_Picture_100.jpeg)

#### <span id="page-36-0"></span>**7.6. 网络模式**

可根据用途更改网络模式。如果您改变路由器的工作模式,您必须重新连接您的客 户端设备。

在 AP 模式/无线扩展模式/WDS 模式下使用路由器时,您可能无法使用默认 IP: 192.168.8.1 访问路由器管理页面。在此状况下,如果您想要访问路由器管理页面, 必须使用主路由器分配给 GL.iNet 路由器的 IP 地址。

**路由模式**:创建您自己的私有网络。本路由器将充当 NAT、防火墙和 DHCP 服务 器。

**AP 模式**: 通过有线连接到上级网络网络并扩展无线网络。

**无线扩展模式**:扩展现有无线网络的 Wi-Fi 覆盖范围。

**WDS 模式**:与无线扩展模式相似,如果主路由器支持 WDS 模式,请选择 WDS。

#### $Q = (1)$   $(4)$   $(5)$   $(6)$   $(7)$

![](_page_37_Picture_69.jpeg)

## <span id="page-37-0"></span>**7.7. IPv6**

IPv6 功能允许您在路由器上启用和配置 IPv6。

当前版本的防火墙,V\*N,终端列表,云服务等,可能暂时不支持 IPv6。因此, IPv6 功能只能用于此接口内的配置。

注意:如果同时使用 V\*N 和 IPv6 的功能, 很可能会导致 IPv6 数据泄漏。

![](_page_38_Picture_0.jpeg)

## **LAN**:

Native 模式:路由器将自动为连接到该路由器的每个设备分配一个公共 IPv6 地址。

NAT6 模式:路由器将为连接到路由器的所有 LAN 设备分配动态内部 IPv6 地址。

Static IPv6 模式: 此模式类似于 NAT6 模式, 路由器将分配一个静态 IPv6 地址范 围,所有连接到路由器的设备都将获得该地址范围内的 IPv6 地址。

DNS 采集方式: 与 DNS 服务器类似, 路由器可以自动配置 DNS 服务器。 或者您 可以手动输入一两个自定义 DNS 服务器。

![](_page_39_Picture_35.jpeg)

#### <span id="page-39-0"></span>**7.8. 重置固件**

如果设备出现无法解决的故障,您可以尝试将路由器重置为出厂状态。重置路由器 后,您当前的所有设置、应用程序和数据都将丢失。该过程大约需要 3 分钟,重 置过程中切勿让路由器断电。

![](_page_39_Picture_36.jpeg)

## <span id="page-40-0"></span>**7.9. 高级功能**

## 您可以使用 OpenWrt 默认的用户界面 LuCI 来修改高级设置。LuCI 是一个由 OpenWrt 官方维护的开放源码的独立项目。

此链接提供原生的 LuCI 页面。GL.iNet 不对 LuCI 页面的维护跟持续开发负责。

![](_page_40_Picture_75.jpeg)

点击 192.168.8.1/cgi-bin/luci 将转到 luci 登录页面。

![](_page_40_Picture_76.jpeg)

注意:用户名是 root,密码与 Web 界面管理员密码相同。